Platform Pemasaran Digital Berbasis Android

MANUAL BOOK VER. 1.01

# **DAFTAR ISI**

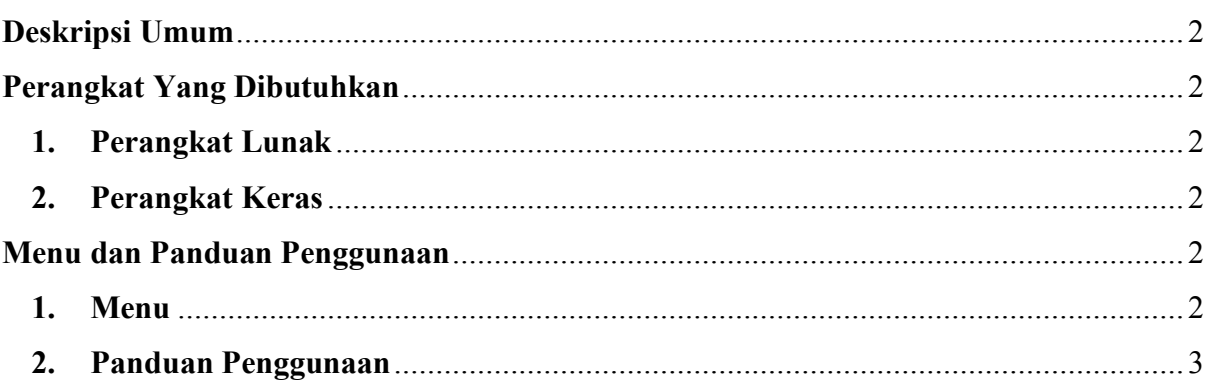

## **Deskripsi Umum**

Sistem Informasi Pemesanan Makanan Berbasis *Android* pada Usaha Mikro, Kecil dan Menengah dengan studi kasus Mie Ayam H Roni memenuhi kebutuhan dan memudahkan pengguna atau pelanggan dalam memesan makanan khususnya Mie Ayam tanpa harus datang ke *merchant*. Aplikasi ini memberikan detail informasi menu dan harga sehingga informasi yang diberikan dapat disesuaikan dengan kebutuhan pelanggan Mie Ayam H Roni.

Dalam *Manual Book* ini menggambarkan proses dari 2 aplikasi yaitu, aplikasi yang digunakan oleh pelanggan (*customer*) dan aplikasi yang digunakan oleh pegawai (*staff merchant*) dari Mie Ayam H Roni.

## **Perangkat Yang Dibutuhkan**

## **1. Perangkat Lunak**

Perangkat Lunak (*Software*) yang dibutuhkan adalah :

- 1.1. *Android* sebagai *Operating System*
- 1.2. Koneksi Internet

## **2. Perangkat Keras**

Perangkat keras yang dibutuhkan adalah telepon genggam yang mempunyai kemampuan tingkat tinggi, terkadang dengan fungsi yang hampir menyerupai *computer* yaitu *Smartphone*.

## **Menu dan Panduan Penggunaan**

## **1. Menu**

Berikut merupakan struktur menu pada Sistem Informasi Pemesanan Makanan Berbasis *Android* dibagi menjadi 2 aplikasi, yaitu aplikasi pelanggan (*customer*) dan aplikasi pegawai (*staff merchant*) :

1.1. Aplikasi Pelanggan (*Customer*)

1.1.1. Registrasi Akun

- *1.1.2. Login*
- 1.1.3. *Search Menu* (Mencari Menu Makanan)
- 1.1.4. *Show Cart Wishlist* (Memperlihatkan daftar yang diinginkan dalam keranjang)
- 1.1.5. *Food Order* (Melakukan Pemesanan)
- 1.1.6. *Payment* (Menu Pembayaran)
- 1.1.7. *Show History Order* (Memperlihatkan daftar riwayat pemesanan pelanggan)
- 1.1.8. *Manage Profile* (Mengubah data profil)
- 1.1.9. *Contribution Added Zone* (Menambahkan zona wilayah yang belum terdaftar)
- 1.1.10. *Forgot Password* (Fitur jika *customer* lupa dengan *password* akunnya)
- 1.1.11. *Complaint Reports* (Melaporkan permasalahan terkait proses pemesanan)
- 1.1.12. *Logout* (Keluar dari hak akses aplikasi)
- 1.2. Aplikasi Pegawai (*Staff Merchant*)
	- *1.2.1. Login*
	- *1.2.2. Manage Menu* (Mengelola menu makanan)
	- *1.2.3. Manage Staff* (Mengelola Pegawai)
	- *1.2.4. Manage Order* (Mengelola Pesanan *Customer*)
	- *1.2.5. Show Sales Reports* (Menampilkan laporan penjualan)
	- *1.2.6. Manage Zone* (Mengelola wilayah untuk ukuran biaya pengiriman)
	- *1.2.7. Set Store Open or Close* (Mengatur buka atau tutupnya toko)
	- *1.2.8. Logout* (Keluar dari hak akses)

### **2. Panduan Penggunaan**

#### **2.1. Aplikasi Pelanggan (***Customer***)**

2.1.1 *Registrasi Customer*

Masukan data akun pelanggan (*customer*) berupa Nama Lengkap, Alamat Email, *Password*, No Telepon, dan alamat Alamat. Sebagai contoh :

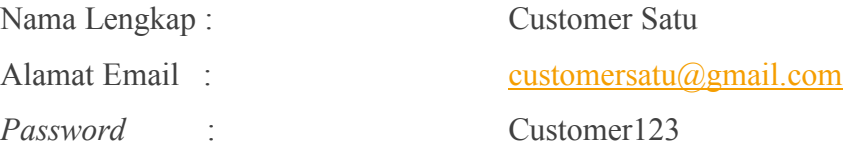

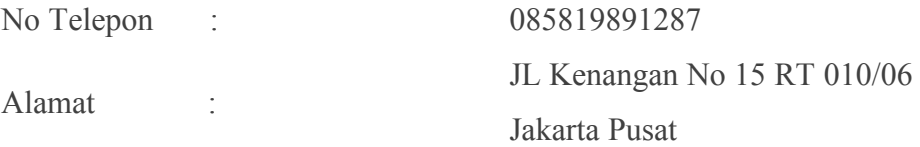

Berikut adalah tampilan registrasi untuk pelanggan, setelah mengisi data akun. Klik tombol "DAFTAR" dan akan menuju ke halaman login jika pendaftaran akun berhasil.

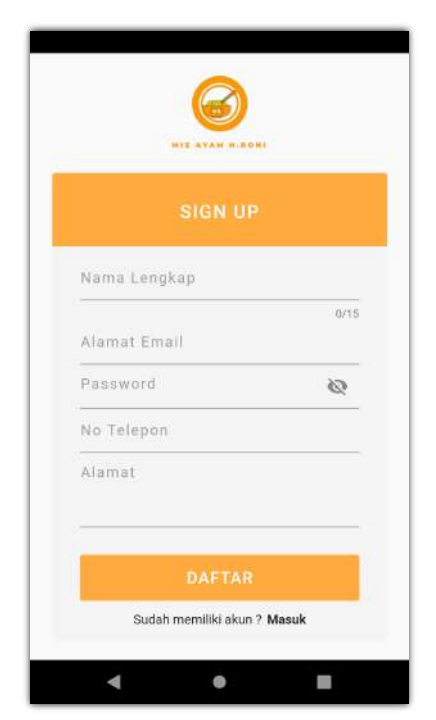

 **Gambar 1. Halaman** *Register Customer*

### 2.1.2. *Login Customer*

Masukan data akun pelanggan (*customer*) berupa Alamat Email, dan *Password*. Sebagai contoh :

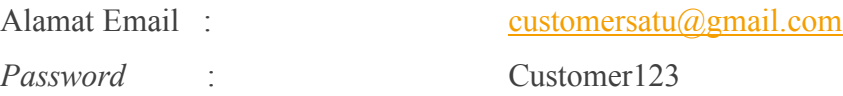

Berikut adalah tampilan login untuk pelanggan, setelah mengisi data akun. Klik tombol "MASUK" dan akan menuju ke halaman utama jika proses login berhasil.

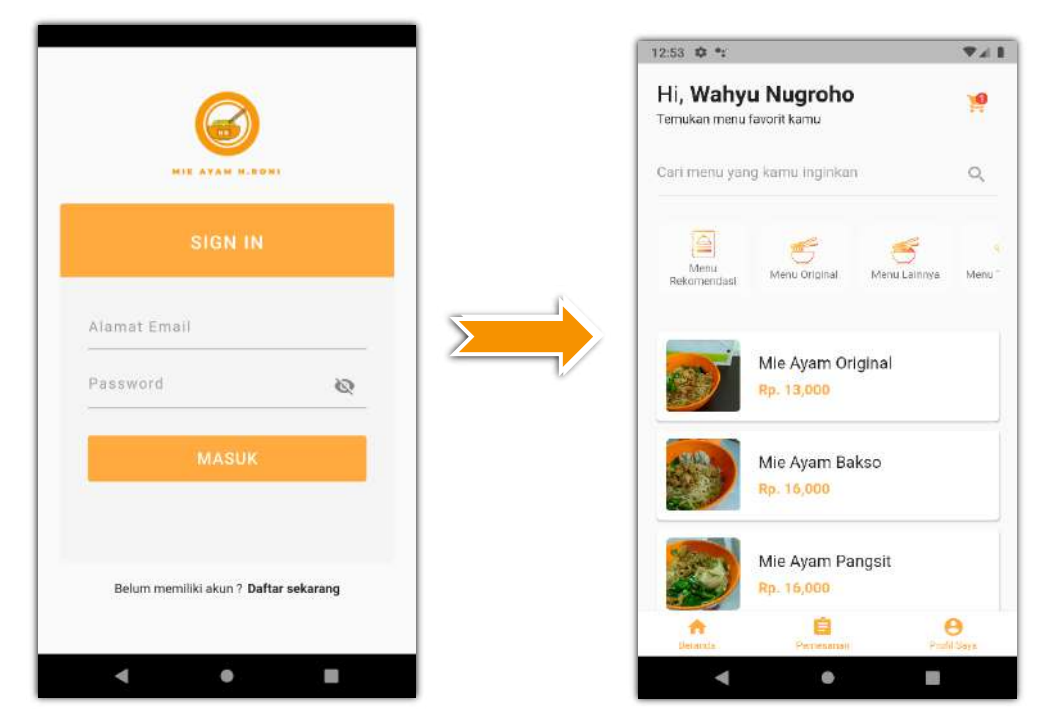

 **Gambar 2. Halaman** *Login Customer* **dan Halaman Utama** *Customer*

## 2.1.3. *Search Menu*

Ketika *customer* ingin mencari menu makanan, *customer* dapat melakukan tap pada *search box* di halaman utama dan akan dibawa ke halaman *search* menu. Halaman *search* menu dapat membantu customer untuk mencari menu makanan yang diinginkan.

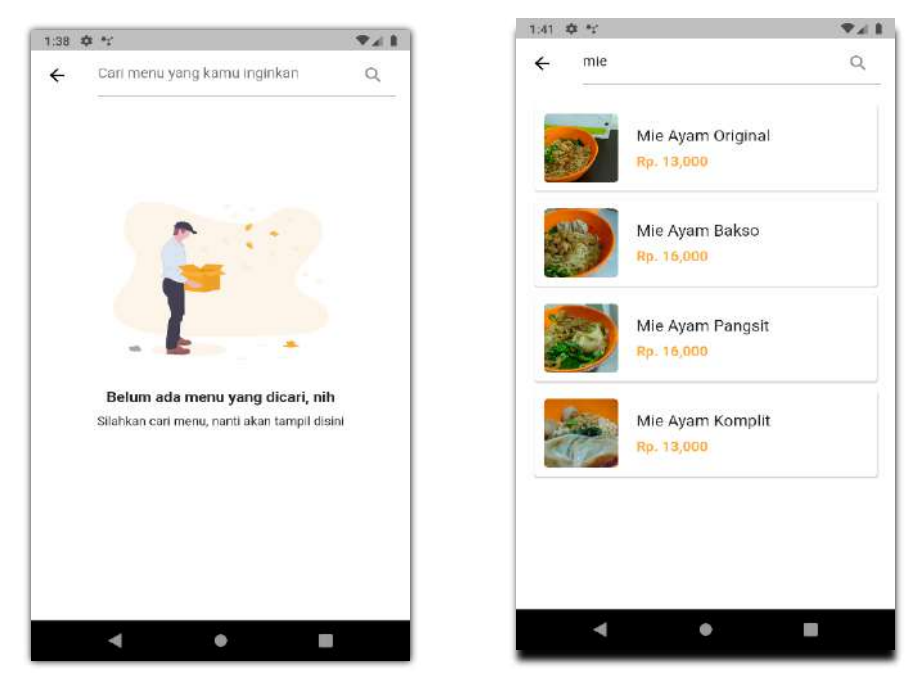

 **Gambar 3. Halaman** *Search Menu Customer*

#### 2.1.4. *Show Cart Wishlist*

Informasi daftar menu yang diingikan *customer* akan muncul ketika terdapat data pada keranjang atau *customer* sudah menambahkan menu ke dalam keranjang dan sudah login ke dalam aplikasi. *Customer* menambahkan menu terlebih dahulu pada menu utama aplikasi lalu pilih menu dan tambahkan ke dalam keranjang, untuk melihat *cart wishlist* dapat melakukan tap pada *icon* keranjang di halaman utama bagian atas sebelah kanan.

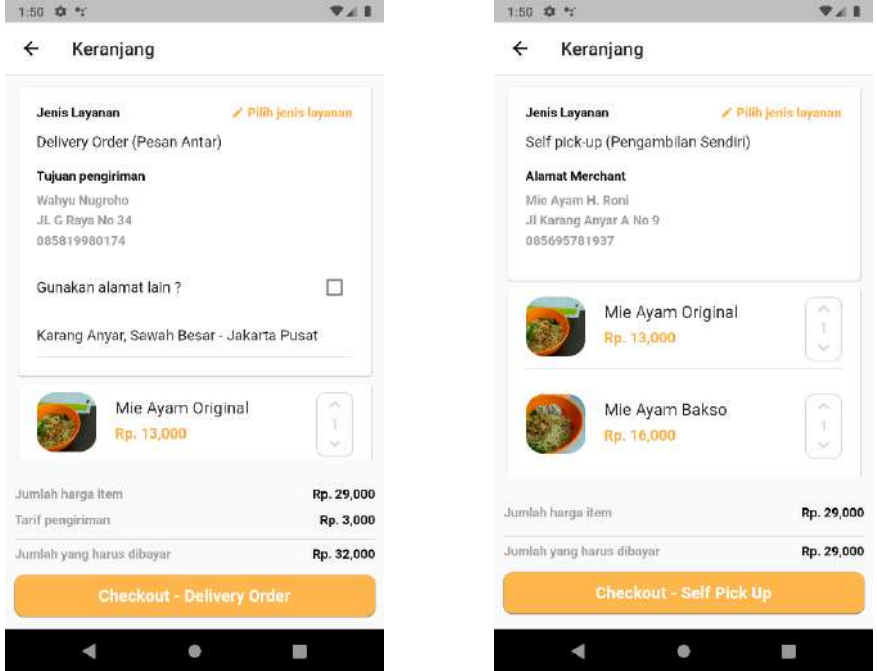

 **Gambar 4. Halaman** *Show Cart Wishlist*

### 2.1.5. *Food Order*

*Food Order* merupakan fitur *customer* untuk melakukan pemesanan. Dalam melakukan pemesanan *customer* menambahkan menu ke dalam keranjang, lalu melengkapi informasi sesuai dengan kebutuhan *customer* seperti; Jenis Layanan, Jumlah Pesanan, dan Metode Pembayaran. Setelah itu *customer* dapat melakukan *checkout* dengan cara tap tombol "*CHECKOUT*".

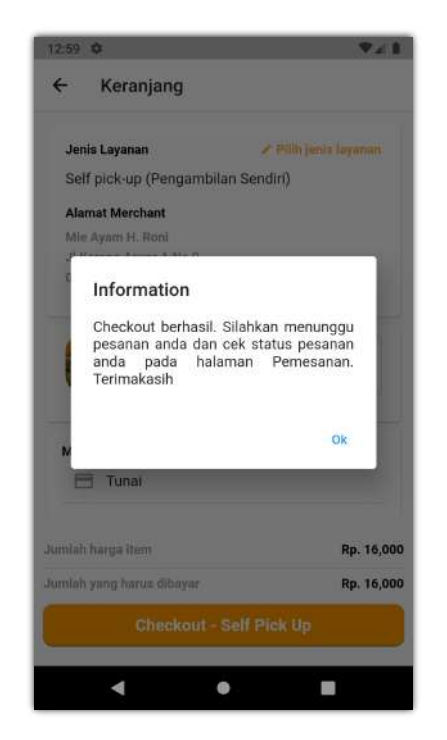

**Gambar 5. Halaman** *Checkout Customer*

## 2.1.6. *Payment*

*Payment* atau pembayaran yang tersedia pada aplikasi yaitu pembayaran tunai (*cash*) dan transfer menggunakan payment dompet digital atau *e – wallet* (DANA, OVO, GOPAY). Proses pembayaran tunai (*cash*), *customer* dapat membayar ketika pesanan sudah diterima. Sedangkan, untuk pembayaran *transfer* menggunakan *e – wallet*, *customer* dapat melakukan *transfer* ke nomor *merchant* dan segera melakukan konfirmasi pembayaran pada aplikasi sistem informasi pemesanan ini. Berikut tampilan untuk konfirmasi pembayaran.

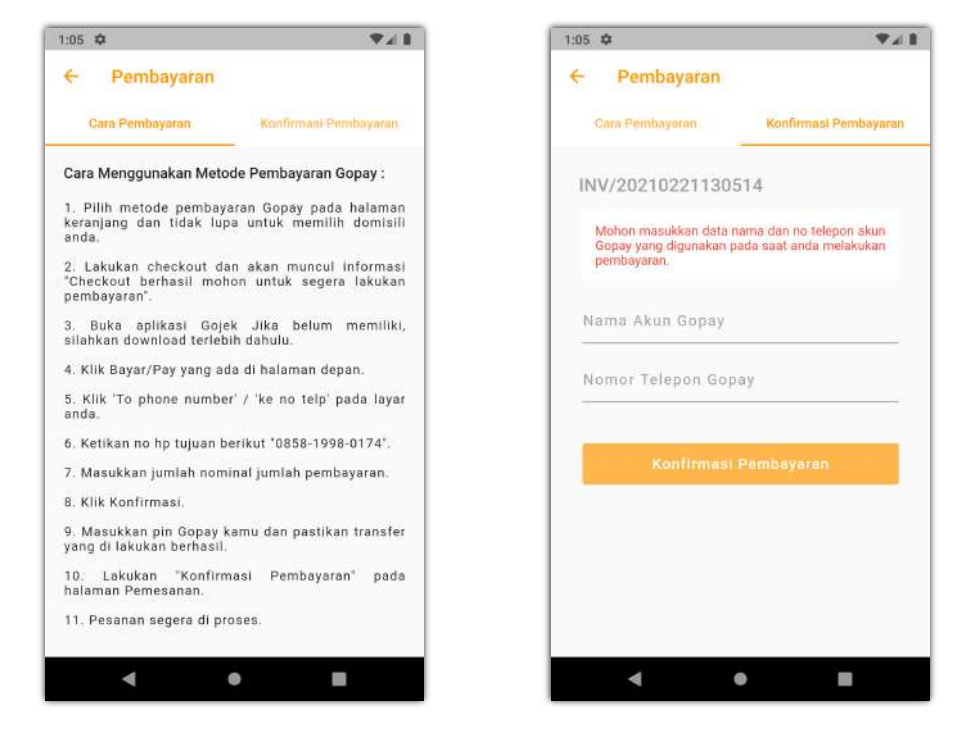

**Gambar 6. Halaman Konfirmasi Pembayaran** *Customer*

## 2.1.7. *Show History Order*

Halaman riwayat pemesanan menampilkan daftar pemesanan yang sudah pernah dilakukan *customer.* Untuk membuka halaman ini dapat memilih menu "Pemesanan" pada bagian Bottom Navigation Bar.

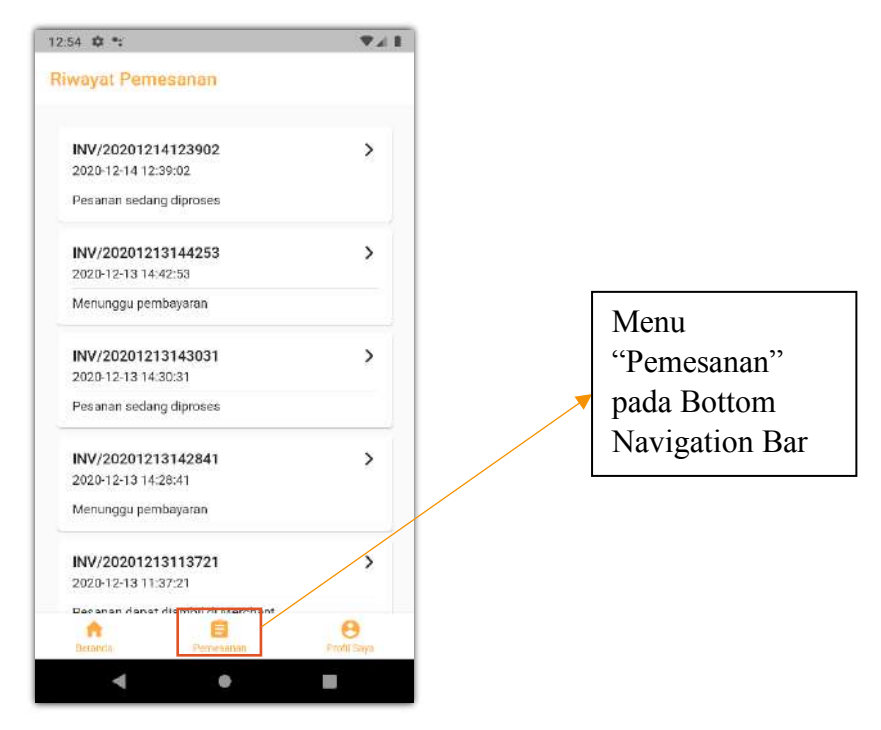

**Gambar 7. Halaman Riwayat Pemesanan** *Customer*

## 2.1.8. *Logout*

*Activity Logout* merupakan aktivitas untuk menghentikan atau keluar dari hak akses pengguna (*user*) untuk mengakses fitur – fitur yang terdapat dalam sistem. Ketika ingin *logout* atau keluar dari hak akses aplikasi, *customer* dapat memilih menu "Profil Saya" lalu pilih "Keluar". Berikut gambar .

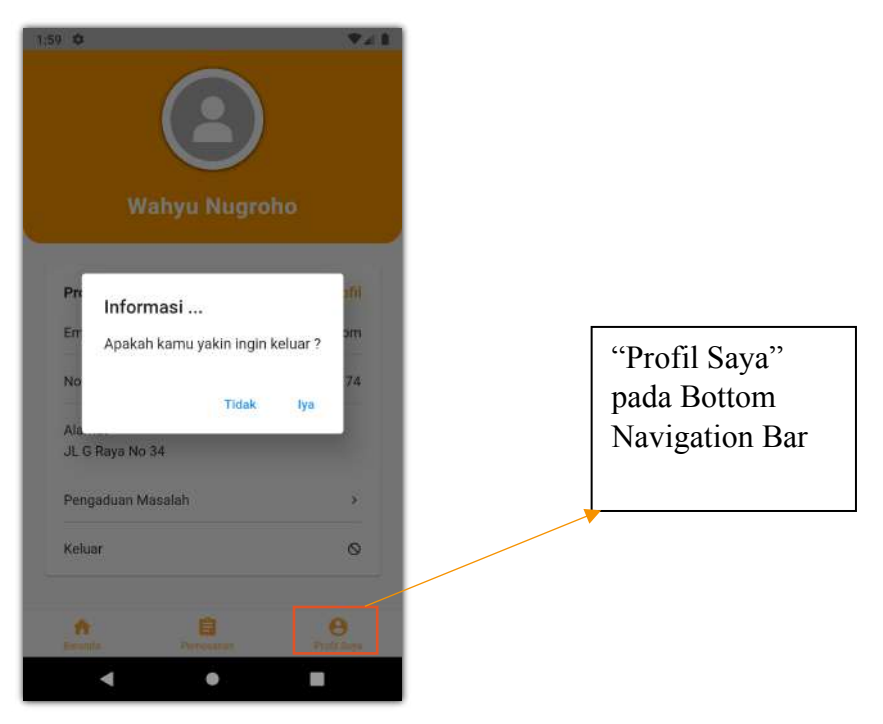

**Gambar 8. Halaman Logout** *Customer*

### **2.2. Aplikasi Pegawai (***Staff Merchant***)**

2.2.1. *Login* Pegawai (*Staff Merchant*)

Masukan data akun pegawai (*staff merchant*) berupa *Email Address*, dan *PIN*. Sebagai contoh :

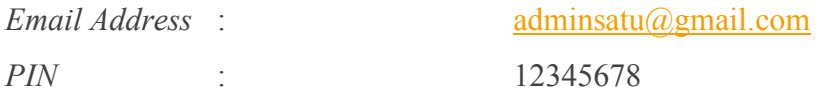

Berikut adalah tampilan login untuk *staff merchant*, setelah mengisi data akun. Klik tombol "SIGN IN" dan akan menuju ke halaman utama jika proses login berhasil.

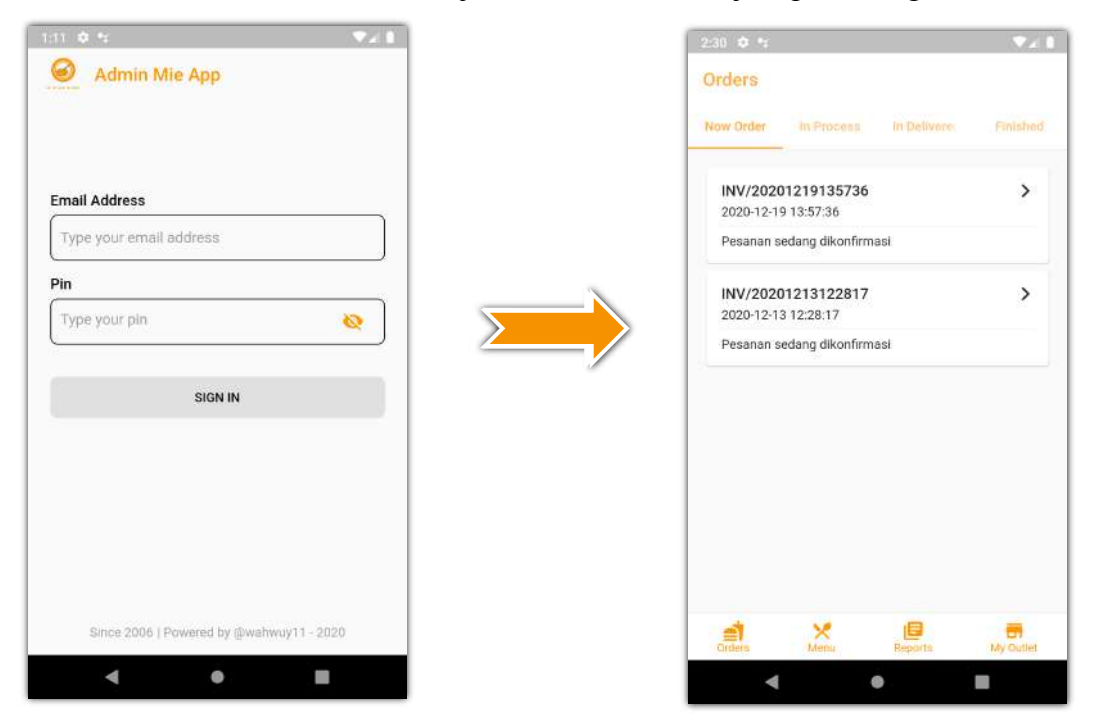

**Gambar 9. Halaman Login** *Staff Merchant* **dan Halaman Utama** *Staff Merchant*

#### 2.2.2. *Manage Menu*

Halaman *manage menu* dibagi menjadi 3 bagian dengan menggunakan fitur TabBar yang berisi mengenai *Menu Aktif* atau daftar menu yang aktif dan tampil diaplikasi *customer, Menu Nonaktif* atau daftar menu yang tidak aktif dan tidak ditampilkan dalam aplikasi *customer*, dan *Stock Availability* merupakan halaman untuk mengatur ketersediaan stok. Dalam Menu tersebut pegawai dapat menambahkan, mengubah dan menghapus menu makanan. Untuk melihat halaman menu dapat memilih "Menu" pada Bottom Navigation Bar, sebagai berikut :

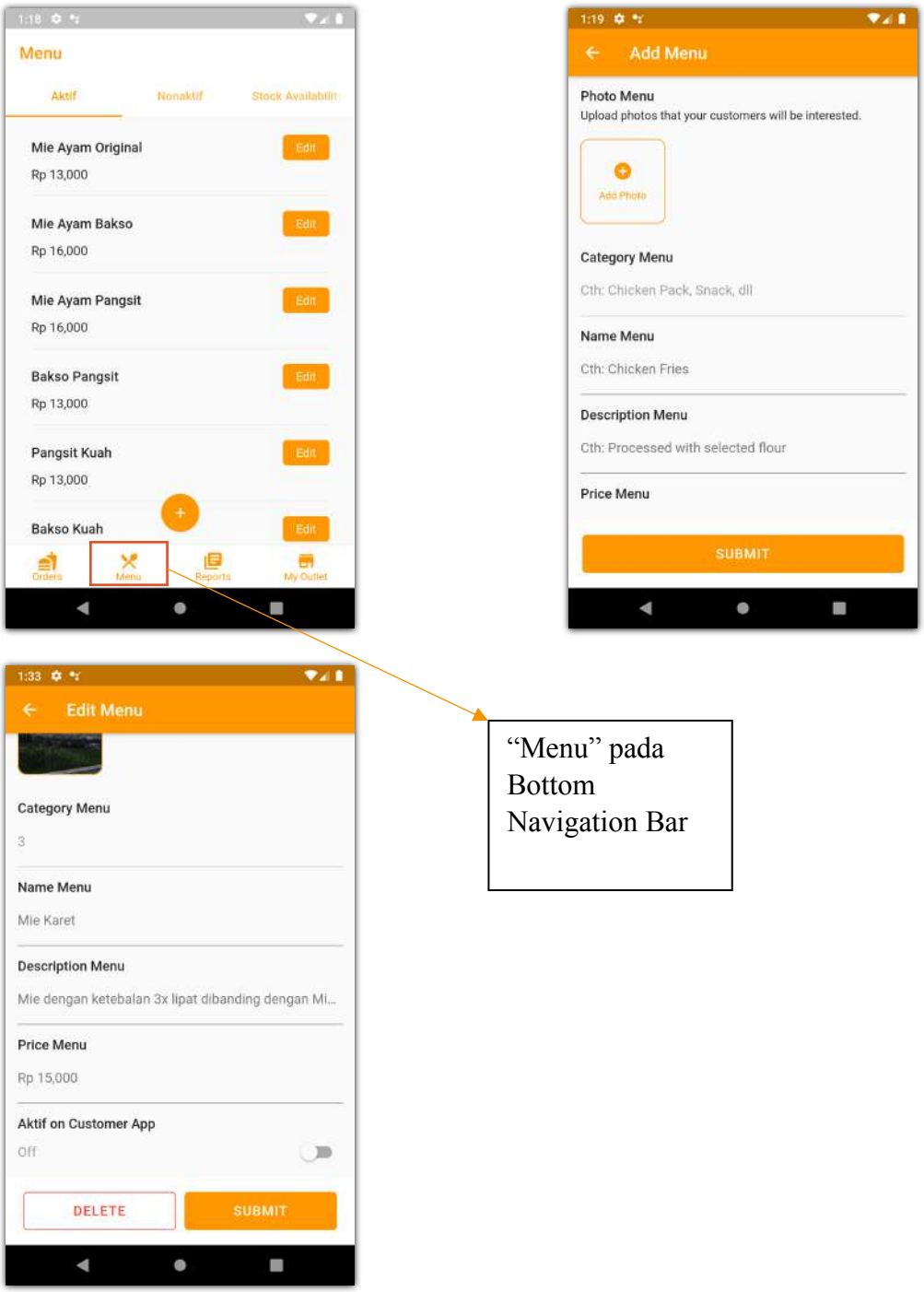

**Gambar 10. Halaman** *Manage Menu Staff Merchant*

#### 2.2.3. *Manage Order*

Halaman *order* dibagi menjadi 4 bagian dengan menggunakan fitur TabBar yang berisi mengenai *Now Order* (pesanan baru), *In Process* (pesanan dalam proses), *In Delivery* (pesanan dalam pengiriman), *Finished* (pesanan selesai). Berikut antarmuka pada halaman *order* (pesanan), untuk melihat halaman menu dapat memilih "*Orders*" pada Bottom Navigation Bar, sebagai berikut :

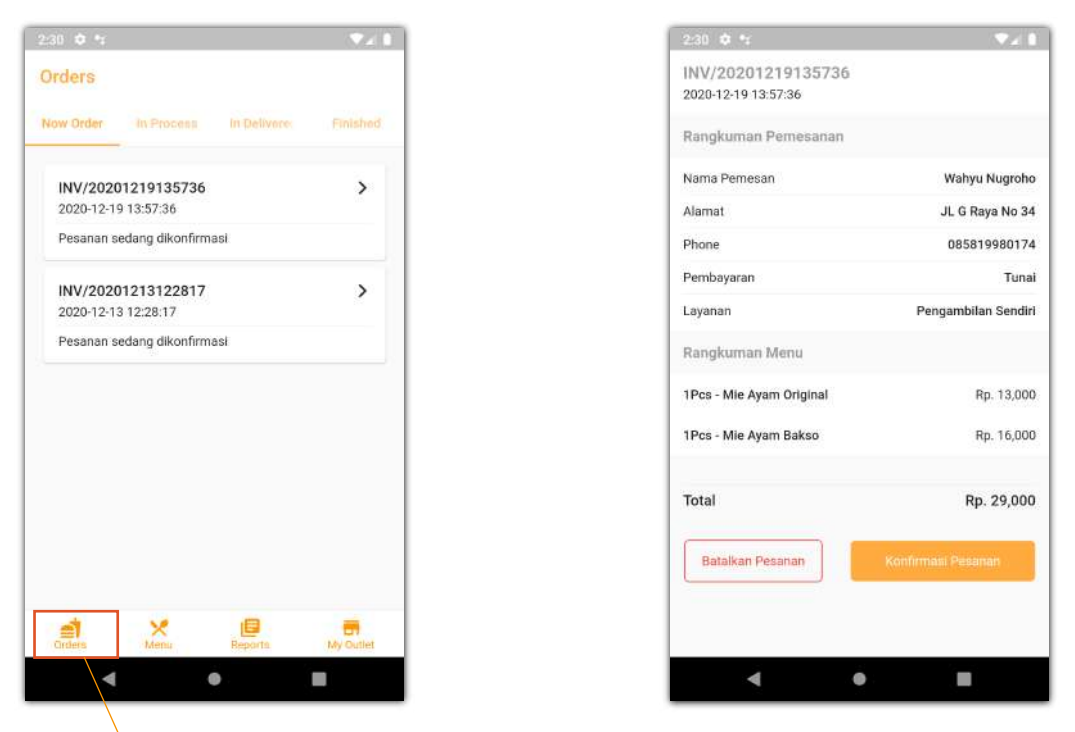

**Gambar 11. Halaman** *Manage Order Staff Merchant*

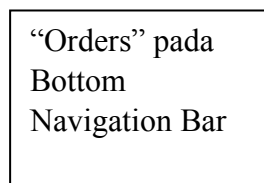

#### 2.2.4. *Sales Reports*

Halaman *sales reports* menampilkan jumlah penjualan pada hari terakhir / hari ini dan dapat diatur tanggal awal dan akhirnya jika *staff merchant* ingin melihat laporan penjualan pada *range* waktu tertentu. Untuk melihat halaman menu dapat memilih "*Reports*" pada Bottom Navigation Bar, sebagai berikut :

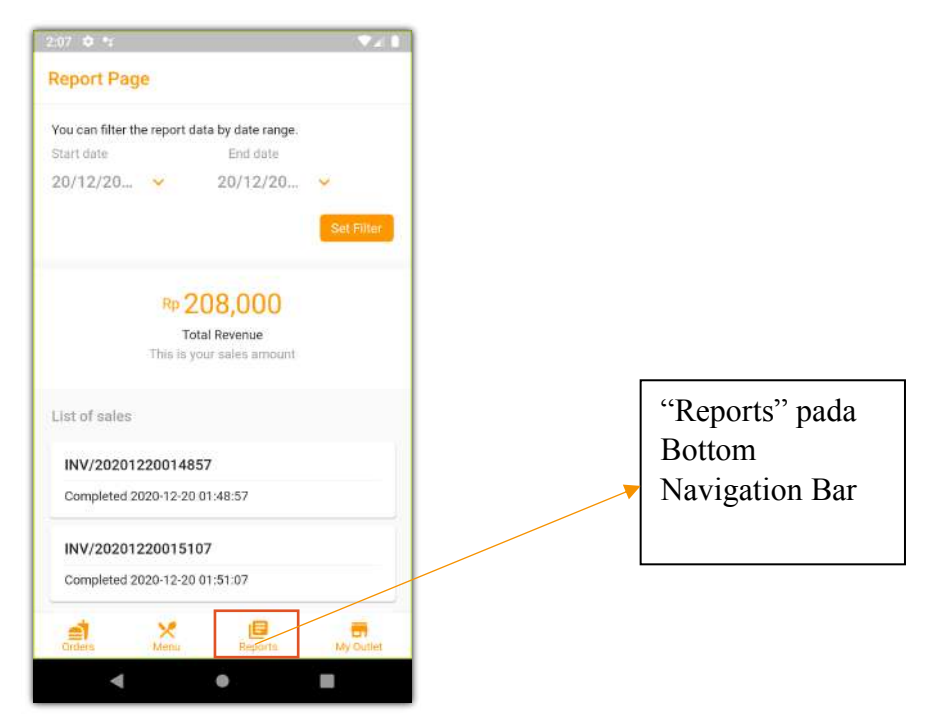

**Gambar 12. Halaman** *Sales Reports Staff Merchant*

#### 2.2.5. *My Outlet*

Halaman *my outlet* merupakan halaman yang menampilkan informasi dari outlet, pada halaman ini *staff merchant* dapat mengatur status dari *merchant* apakah merchant sedang buka/beroperasi atau sedang tutup. Selain itu, di halaman ini *staff merchant* dapat melihat data pegawai dan dana domisili sebagai tolok ukur penentuan tarif pengiriman. Untuk melihat halaman menu dapat memilih "*My Outlet*" pada Bottom Navigation Bar, sebagai berikut :

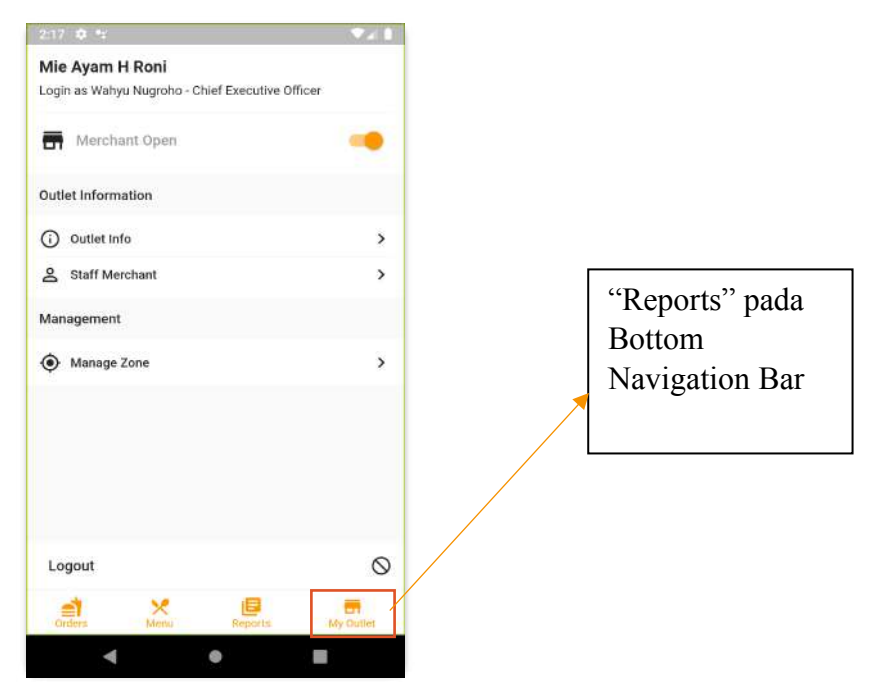

**Gambar 13. Halaman** *My Outlet Staff Merchant*